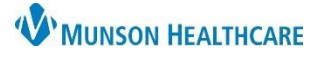

## **Virtual Urgent Care: Outstanding Orders Report for all staff**

## Cerner Reporting Portal **EDUCATION**

## **How to Access and Run**

- 1. Within StoreFront:
	- a. **Search** for and **open** Reporting Portal.
- 2. **Search** for Outstanding.
- 3. **Select** Outstanding Amb Lab/Rad Order by Pract.
	- a. **Click** the star icon to save it as a favorite.
- 4. **Click** the report name to expand.
	- a. **Click** Run.

5. **Modify** date fields as desired.

**Note:** Run report each day at 7am and 3pm.

7. **Click** Execute.

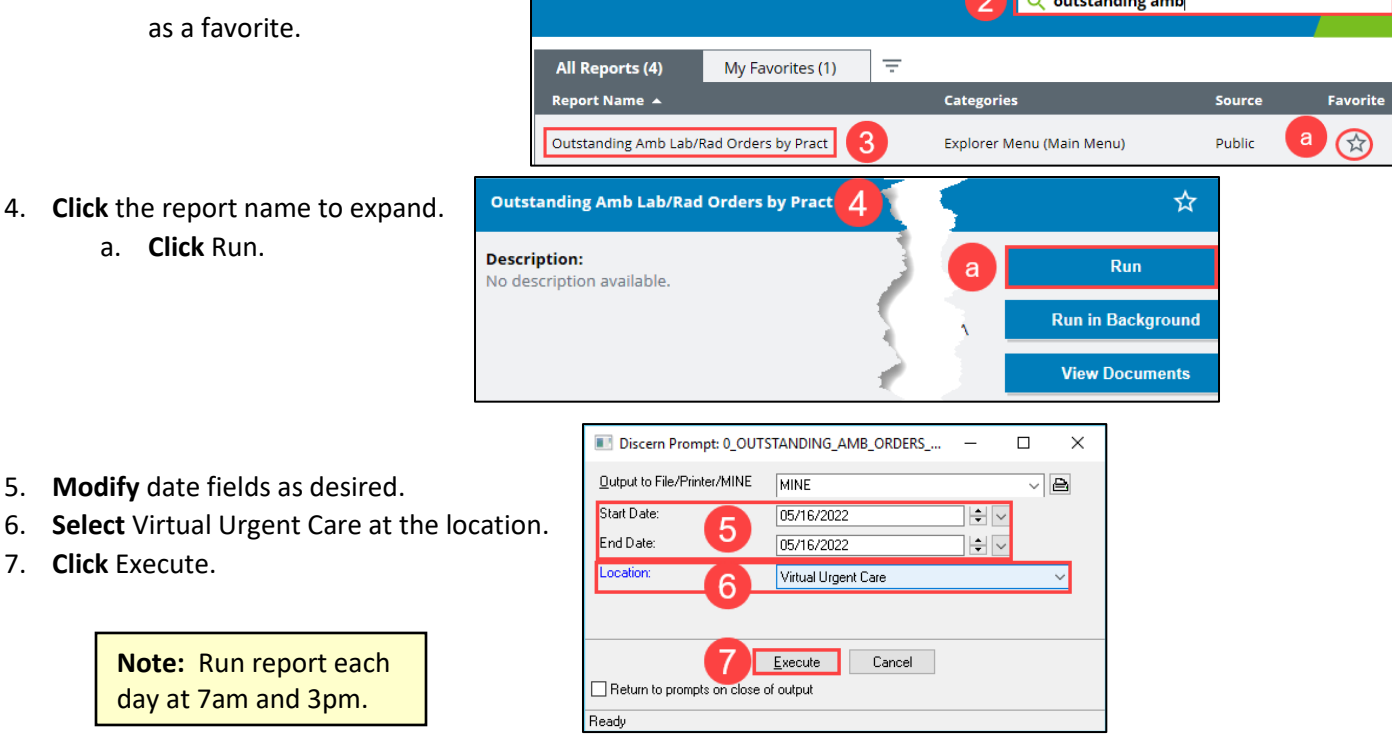

## **For patients who are on the outstanding orders report but do not have results:**

- ➢ 2-days after VUC visit, call the lab to check on results.
- $\triangleright$  If the lab does not have results, call the patient to see if the lab was completed.
	- o Must be within 5-days for Paxlovid prescription.
- ➢ If patient is no longer planning to complete the ordered lab, delete the order in PowerChart.

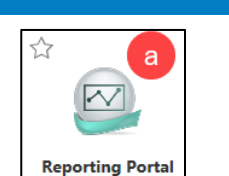